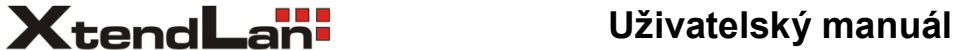

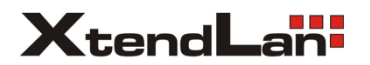

## 2-drátový systém videovrátných XtendLan bytové videomonitory

# **DPM-D274TMDv2 DPM-D275TMDv2**

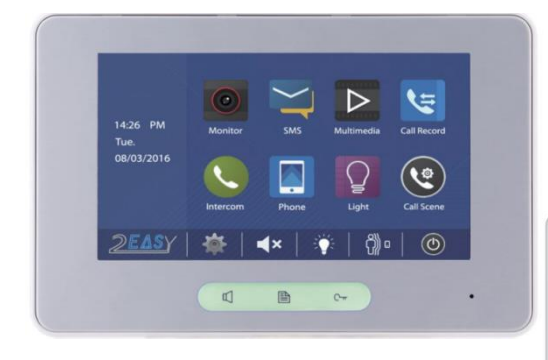

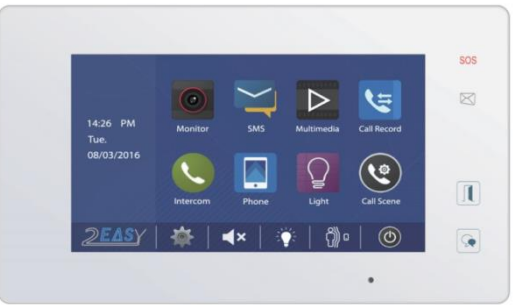

## **PŘEDMLUVA**

- Otvory v zadní části monitoru slouží k ventilaci, předcházejí přehřátí a zajišťují tak správnou činnost monitoru. Nezakrývejte je a neumísťujte monitor blízko tepelného zdroje.
- Nevystavujte monitor vibracím, nárazům, pádům, magnetickým polím (mikrovlny, TV, PC), vodě, vysokým teplotám, prachu.
- Vyčištění LCD obrazovky provádějte pouze suchou či vodou navlhčenou látkou. Nepoužívejte chemické přípravky.
- V případě problémů kontaktujte administrátora, zařízení neotevírejte.

## **OBSAH**

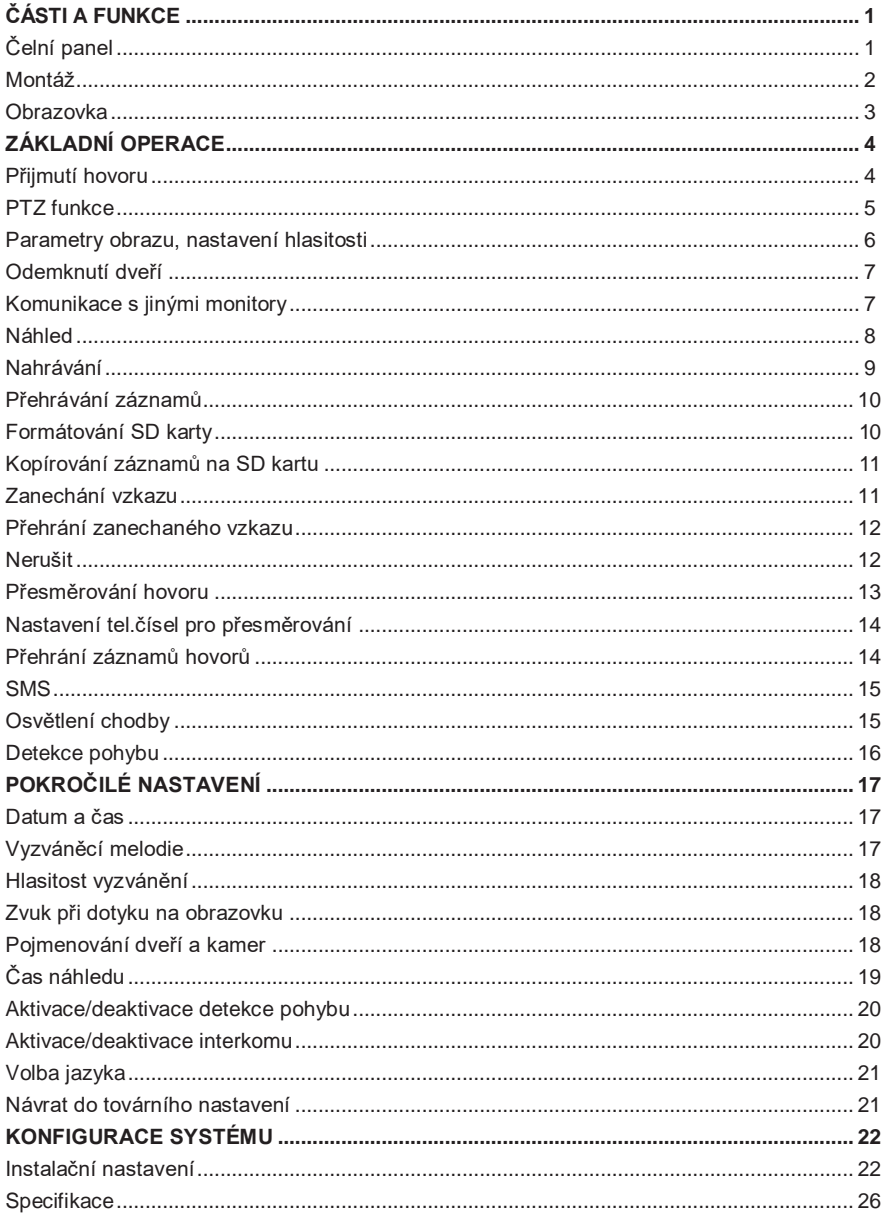

## <span id="page-3-0"></span>**ČÁSTI A FUNKCE**

## **Čelní panel**

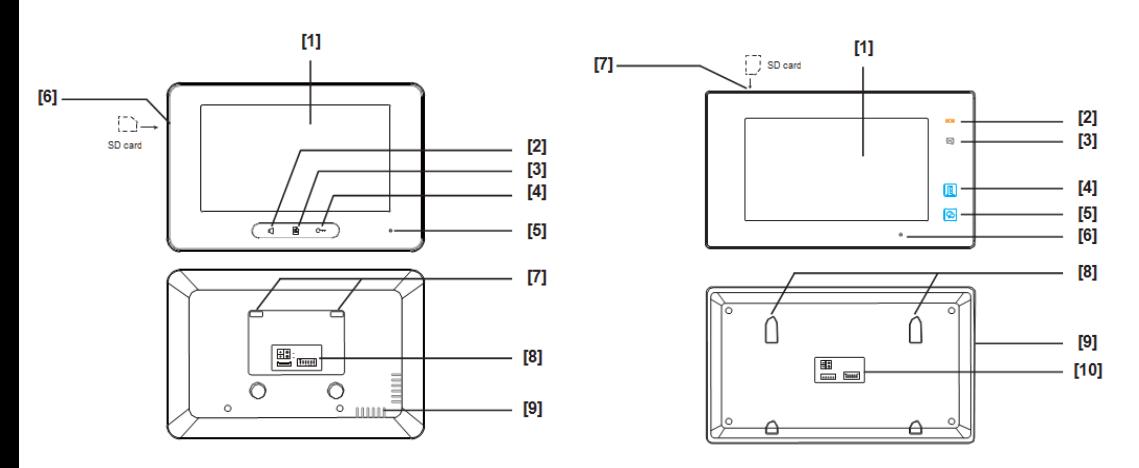

## **Základní funkce**

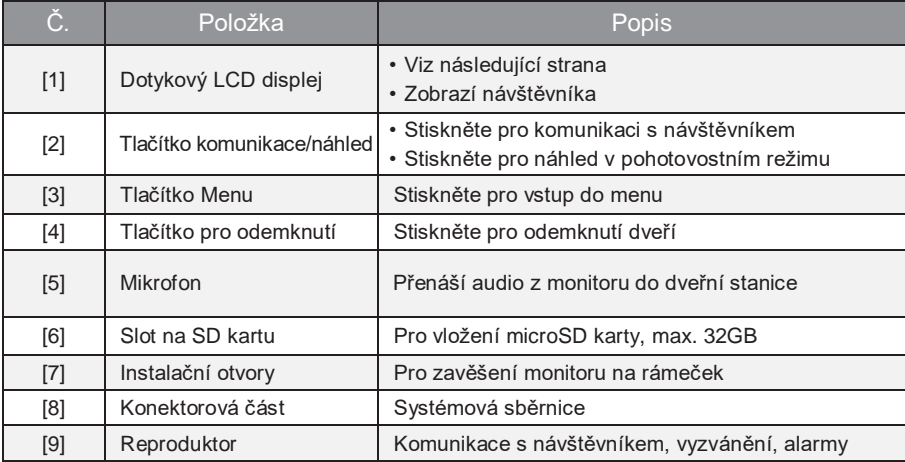

## **ČÁSTI A FUNKCE**

## **Montáž**

<span id="page-4-0"></span>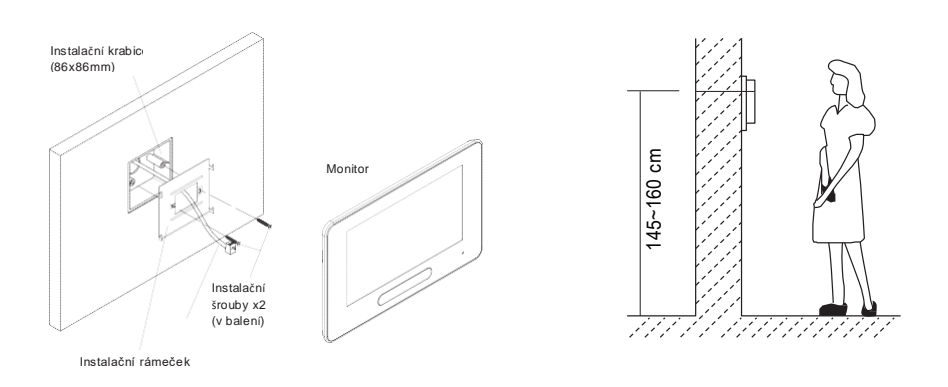

Doporučená instalační výška je 145-160 cm.

- 1. Upevněte instalační rámeček pomocí šroubů do instalačního boxu ve zdi.
- 2. Připojte 2-vodičové vedení (zelený konektor), na polaritě nezáleží.
- 3. Nasaďte monitor na instalační rámeček, ujistěte se, že monitor je dokonale nasunut.

#### **Popis konektorové části**

**L1,L2:** 2-vodičová sběrnice, bez polarity

**SW+,SW-:** Připojení bytového zvonku.

**Ring,GND:** Připojení externího zvonění.

**NC:** Vyhrazeno pro výrobce.

#### **DIP přepínače:**

Nachází se zde 6 konfigurovatelných přepínačů.

- **Bit1~Bit5:** Nastavení uživatelské adresy.
- **Bit6:** V poloze ON, pokud je monitor na konci vedení nebo v portu rozbočovače DBC4A.

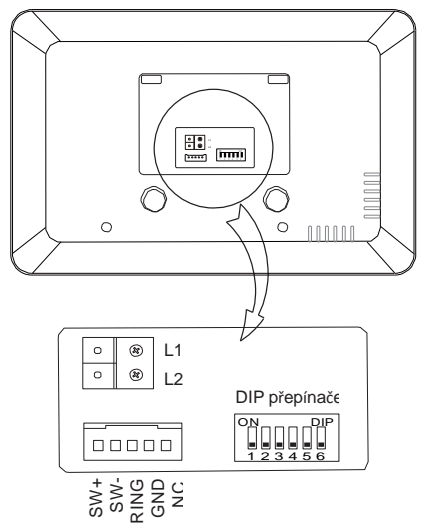

#### <span id="page-5-0"></span>**Obrazovka**

#### **Hlavní menu**

Hlavní menu je počáteční bod pro používání všech aplikací monitoru. Můžete si nadefinovat své vlastní logo.

Pro vstup do menu se v pohotovostním režimu dotkněte kdekoliv na obrazovce.

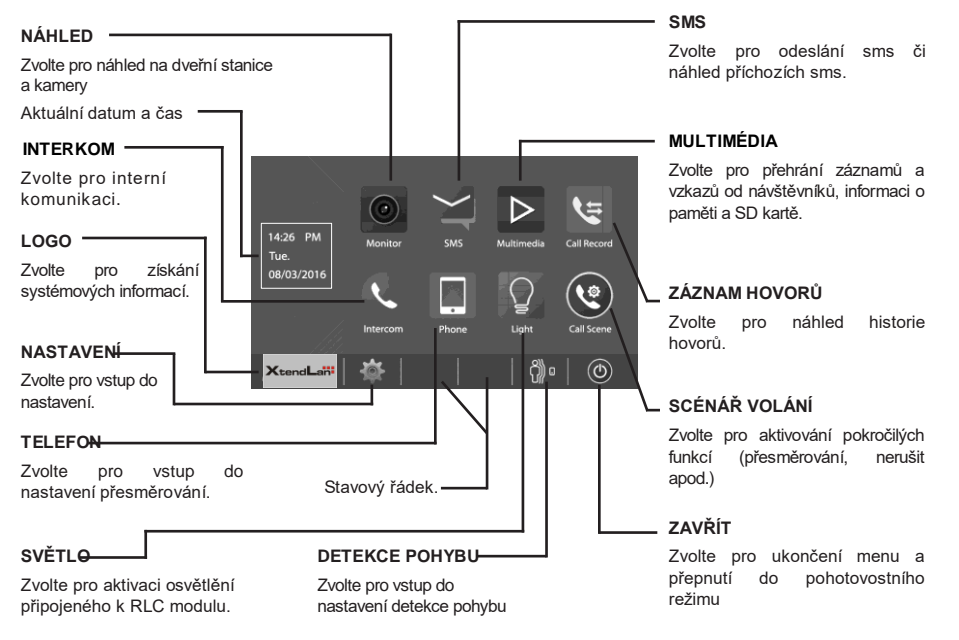

## **Komunikace s dveřní stanicí**

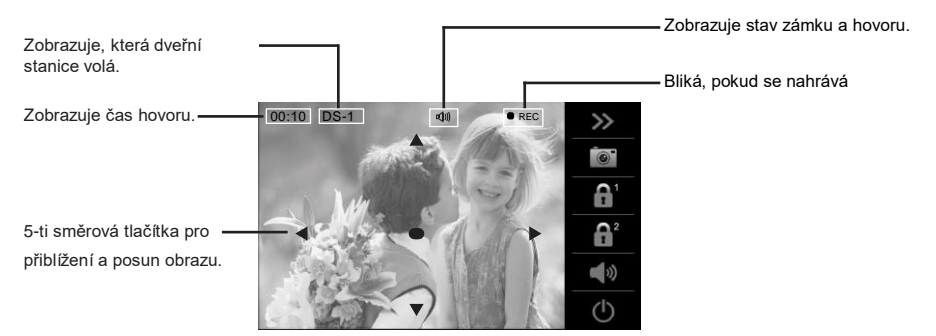

**Pozn:** 5-ti směrová tlačítka spolupracují pouze s dveřní stanicí typu **"rybí oko"**

#### <span id="page-6-0"></span>**Přijmutí hovoru**

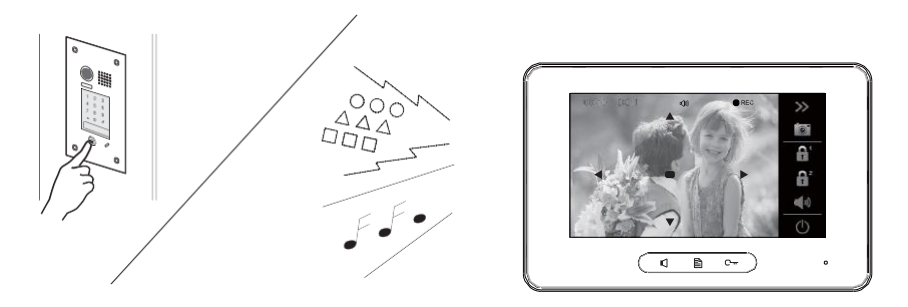

- Volá-li dveřní stanice na monitor, ozve se vyzváněcí tón a objeví se obrázek návštěvníka.
- Stiskněte **q**w na obrazovce nebo (i tlačítko **HOVOR/NÁHLED** pro zahájení komunikace s návštěvníkem, max. doba komunikace je 90 s.
- Během komunikace můžete odemknout dveře, uložit snímek/video, upravit parametry obrazu a hlasitost.

**Pozn:** 1.Pokud nikdo hovor nezvedá, po 40 s se monitor automaticky vrátí do pohotovostního režimu. 2. 5-ti směrové přibližovací funkce jsou dostupné pouze s dveřní stanicí typu **"rybí oko".**

### **Ukončení hovoru**

• Stiskněte  $\boxed{0}$  na obrazovce nebo na panelu pro ukončení hovoru.

**Pozn:** Komunikace se také automaticky ukončí po 90 s.

#### **1.Přijmutí hovoru během komunikace s jinou dveřní stanicí**

- Během komunikace s dveřní stanicí se ostatní dveřní stanice nedovolají.
- Nejdříve tedy nutné ukončit stávající komunikaci.

#### **2.Přijmutí hovoru během komunikace Interkom mezi monitory.**

• Stávající interkom se ihned ukončí a z monitoru se ozve vyzváněcí tón a objeví se obraz z dveřní stanice.

## <span id="page-7-0"></span>**PTZ funkce**

Pomocí 5-ti směrových tlačítek se lze pohybovat v obraze dveřní stanice typu "rybí oko".

Jakmile je zobrazen obraz dveřní stanice, pomocí tlačítek $\blacktriangle$ V $\blacktriangle$ můžete přiblížit scenérii.

#### **Pozn.:**

1.Funkce jsou dostupné pouze s dveřní stanicí typu **"rybí oko"** 2.Okraj obrázku nebude zobrazen.

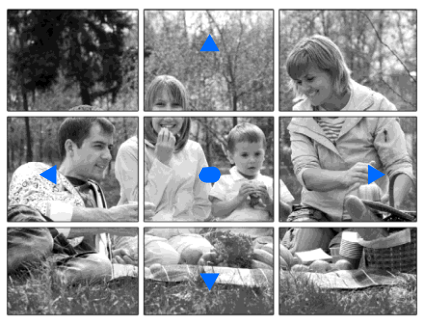

#### **Příklad použití:**

• Použijte pro přiblížení do středu obrázku.

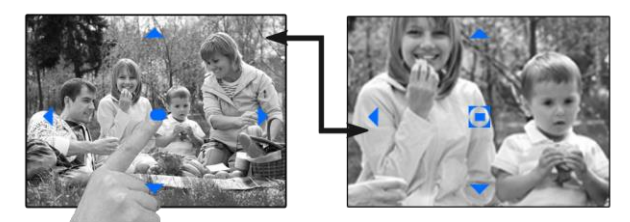

• Použijte $\blacktriangleright$  pro přiblížení do pravé části obrázku.

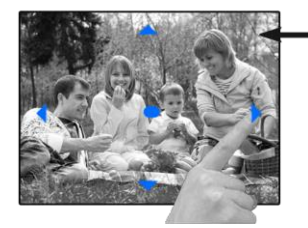

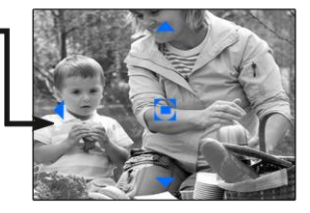

#### <span id="page-8-0"></span>**Parametry obrazu, nastavení hlasitosti**

Při komunikaci s návštěvníkem nebo manuálním náhledu můžete upravit parametry obrazu nebo změnit úroveň hlasitosti.

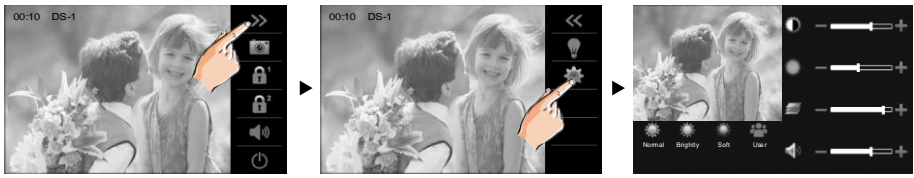

#### **Parametry obrazu**

Můžete zvolit ze čtyř režimů obrazu: **Běžný, Živý, Jemný a Uživatelský**. Tyto režimy představují přednastavené hodnoty kontrastu, jasu a barev.

Kontrast, jas a barva mohou být upraveny také separátně v Uživatelském režimu.

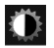

Úprava kontrastu, rozsah 0-9. Stiskněte **-** nebo **+** pro změnu úrovně.

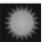

Úprava jasu, rozsah 0-9. Stiskněte **-** nebo **+** pro změnu úrovně.

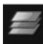

Úprava barevnosti, rozsah 0-9. Stiskněte **-** nebo **+** pro změnu úrovně.

**Pozn:** Změna nastavení nemá vliv na uložené snímky

#### **Nastavení hlasitosti reproduktoru**

Hlasitost může být změněna kdykoliv, rozsah 0 (ticho), 1-9.

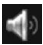

Stiskněte **-** nebo **+** pro změnu úrovně.

### <span id="page-9-0"></span>**Odemknutí dveří**

Během hovoru s dveřní stanicí nebo při manuálním náhledu lze odemknout dveře.

Stiskněte  $\overline{a}$  hebo  $\overline{a}$  na obrazovce nebo tlačítko zámku C-ma panelu pro odemknutí dveří na předdefinovaný čas.

(v případě, že jsou ke dveřní stanici připojeny dva zámky, stiskněte $\boxed{1^2}$  pro odemknutí druhého zámku).

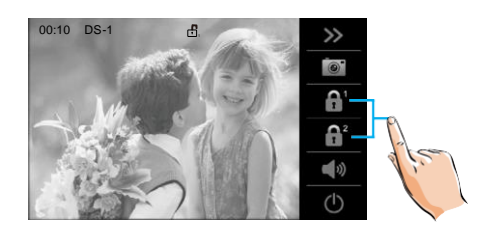

## <span id="page-9-1"></span>**Komunikace s jinými monitory**

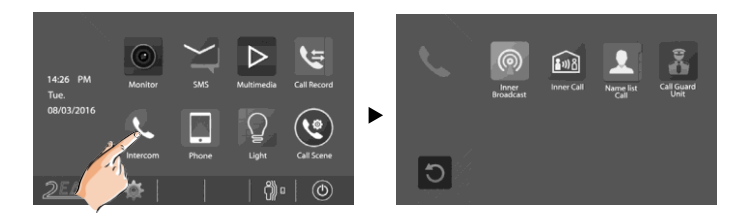

#### **Hovor mezi hlavním a podřízenými monitory pod stejnou adresou**

 Zvolte **[Vnitřní Broadcast]**, všechny monitory automaticky přijmou zprávu, displej zůstane zhasnutý.

 Zvolte **[Vnitřní hovor],** všechny ostatní monitory začnou zvonit, jakmile některý z nich hovor přijme, ostatní zvonit přestanou. (Vyzvánění se automaticky ukončí, pokud není hovor do 30 s přijmut).

- \* Zvolte  $\boxed{\mathbb{I}^+}$  nebo  $\boxed{\mathbb{I}^-}$  pro úpravu citlivosti mikrofonu.
- \* Zvolte  $\boxed{0}$  pro ukončení volání.

#### **Interkom dle jmenného seznamu**

Zvolte **[Interkom]** a následně uživatele, který má být volán. Následně stisknutím se zahájí vytáčení interkomu.

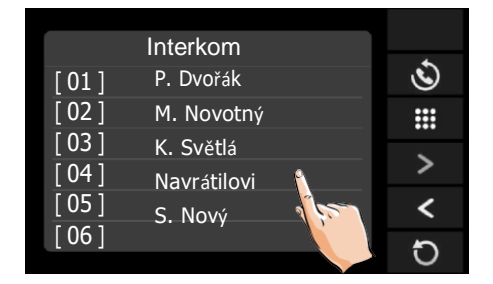

#### **Note:**

- \* " **<** " " **>** " slouží pro listování v seznamu
- \* " " slouží k přejmenování
	- $\mathbb{S}$  slouží k opětovnému vytočení

\* Hovor je automaticky ukončen, pokud jej do 30 s nikdo nezvedá.

#### **Volání správce**

Monitor může být přepnut do funkce Správce pro zrychlenou volbu volání z kteréhokoliv monitoru.

#### <span id="page-10-0"></span>**Náhled**

Pro zahájení náhledu vstupu:

- 1.Je-li monitor v pohotovostním režimu, dotkněte se kdekoliv na obrazovce
- 2.Zvolte **[Náhled]** v hlavním menu nebo  $\Box$  na panelu.
- Na výběr zde bude Dveře 1-4 a Kamera 1-4.

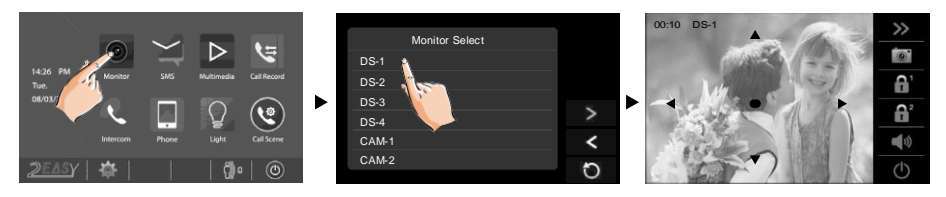

#### **Video matice:**

Funkce dostupná, pokud je v systému modul QSW.

• Na poslední stránce výběru zdroje náhledu zvolte "**QUAD-1**"

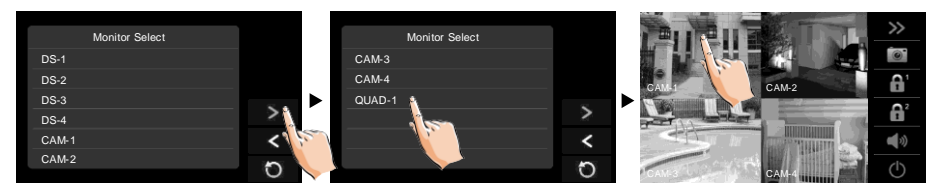

- \* Během náhledu je dostupná funkce nahrávání
- 3.Ukončení náhledu

Zvolte  $\Box$  na obrazovce nebo na panelu $\Box$ 

Náhled je automaticky ukončen po 30 s.

#### <span id="page-11-0"></span>**Nahrávání**

#### **Automatické nahrávání**

- Nahrávání se spustí po 3 s od přijetí hovoru.
- Během nahrávání · REC bliká na obrazovce.
- Automaticky je zachycen jeden snímek

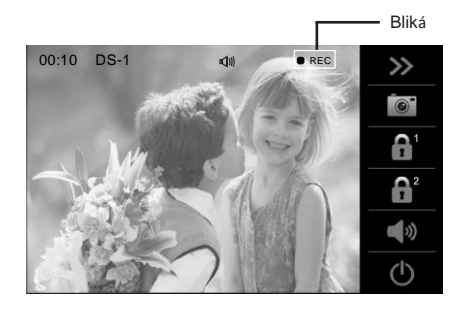

Snímky jsou uloženy primárně ve vnitřní paměti (max. 118 snímků). Pokud je instalována microSD (max. 32 GB), snímky mohou být zkopírovány na SD.

#### **Pozn.:**

- \* Funkci automatického nahrávání nelze deaktivovat
- \* Automatické nahrávání není dostupné během manuálního náhledu.

## **ZÁKLADNÍ OPERACE**

#### **Ruční nahrávání**

Během komunikace stiskněte **[**6]

#### **Pozn:**

\* Funkce dostupná kdykoliv je viditelná ikona  $\lceil \widehat{\bullet} \rceil \rceil$ 

\* Ruční nahrávání není dostupné během automatického nahrávání

\* Pokud je instalována microSD karta, video bude automaticky uloženo přímo do microSD karty, max. délka 10s.

\* Novou microSD kartu nejdříve naformátujte v monitoru.

#### <span id="page-12-0"></span>**Přehrávání záznamů**

- V hlavním menu zvolte **[Multimédia]**->**[Přehrávání záznamů]** (je-li vložena microSD, budou se přehrávat video nahrávky, v opačném případě se budou přehrávat snímky)
- Stiskněte " < " nebo " > " pro výběr záznamu, " **血** " pro smazání záznamu, " ① " pro návrat

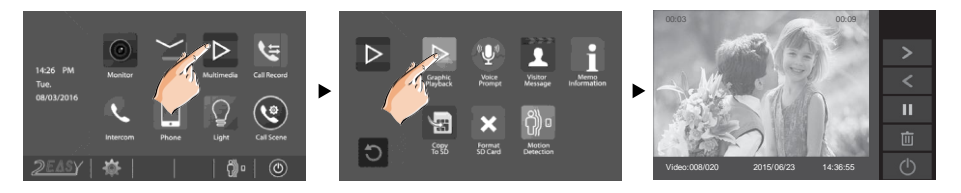

#### **Formátování SD karty**

MicroSD karta musí být před použitím naformátovaná v monitoru.

- \* Všechna stávající data tímto budou smazána
- 1.V hlavním menu zvolte **Multimédia**->**Formát SD karty**.
- 2. Stiskněte $\sqrt{\ }$  pro provedení formátování nebo  $\boxed{\phantom{\cdot}}$  pro návrat

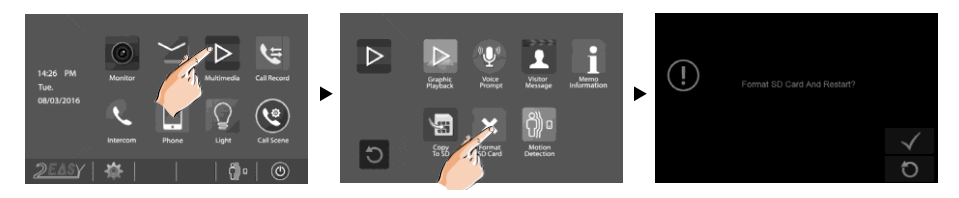

\* Jakmile se ozve 2x přerušovaný tón a zobrazí se modrá obrazovka, formátování je dokončeno.

### <span id="page-13-0"></span>**Kopírování záznamů na SD kartu**

- V hlavním menu zvolte **[Multimédia]**->**[Kopie na SD kartu]**, zobrazí se zpráva "Kopírovat data na SD?
- Stiskněte $\sqrt{\ }$  pro zkopírování nebo $\boxed{\mathfrak{I}}$  pro návrat.

Po dokončení je vytvořen na SD kartě adresář "BKUP\_PIC". Snímky jsou pojmenovány následovně:

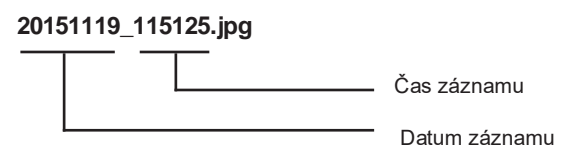

#### **Pozn.:**

- \* Tato akce smaže veškeré stávající snímky v adresáři "BKUP\_PIC"
- \* Snímky nebudou zkopírovány, byla-li překročena kapacita karty.
- \* Snímky z SD karty nemohou být zkopírovány do vnitřní paměti
- \* Nelze-li provést kopírování, naformátujte kartu v monitoru.

#### <span id="page-13-1"></span>**Zanechání vzkazu**

Funkce vyžaduje nainstalovanou microSD kartu.

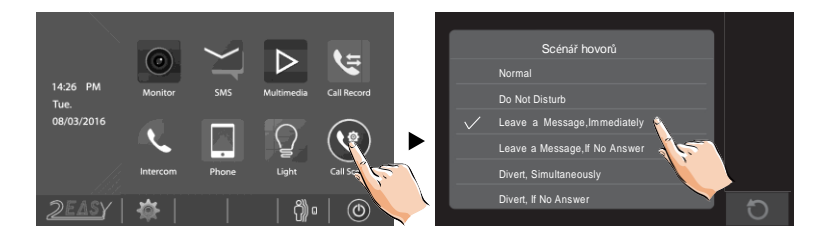

Můžete vybrat ze dvou režimů

**Zanechat ihned vzkaz**: Zavolá-li dveřní stanice na monitor, návštěvník je ihned vyzván k zanechání vzkazu

**Zanechat vzkaz, pokud hovor nikdo nezvedá**: Návštěvník je vyzván k zanechání vzkazu, pokud není hovor do 30 s zvednut.

#### **Pozn.:**

\* Max. délka vzkazu je 10s.

<sup>\*</sup> Po zanechání vzkazu se v monitoru objeví ikona $\bigcap$ 

### <span id="page-14-0"></span>**Přehrání zanechaného vzkazu**

V hlavním menu zvolte [**Multimédia**]->[**Zanechané vzkazy**]

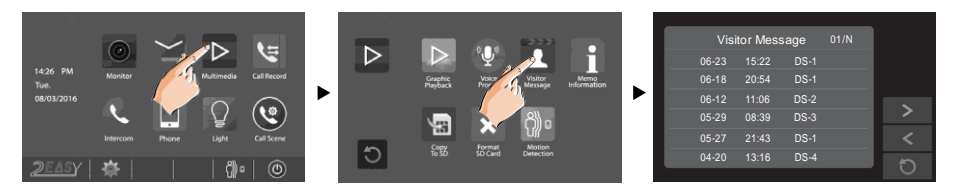

- 1. Zvolte některý záznam ze seznamu.
- 2. Stiskněte pro přehrání záznamu

### <span id="page-14-1"></span>**Nerušit**

Pokud nechcete být rušeni (např. v nočních hodinách), aktivujte funkci "Nerušit". Dveřní stanice se následně nedovolá na monitor.

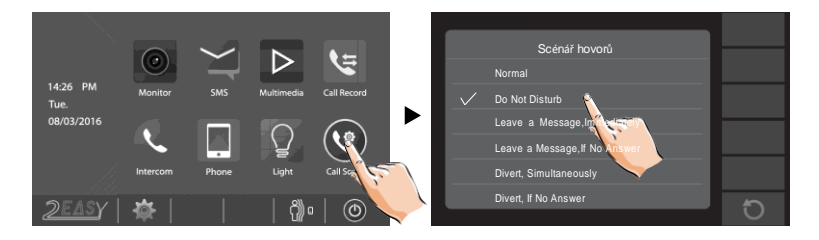

#### **Pozn:**

\* Aktivace funkce se projeví ihned, v oznamovací oblasti bude znázorněno ikonou " $\mathbb{I}$ × "

## <span id="page-15-0"></span>**Přesměrování hovoru**

Hovor z dveřní stanice může být přesměrován na váš telefon. Tato funkce vyžaduje telefonní modul v systému (DPA-D2-TPS nebo DPA-D2-GSM)

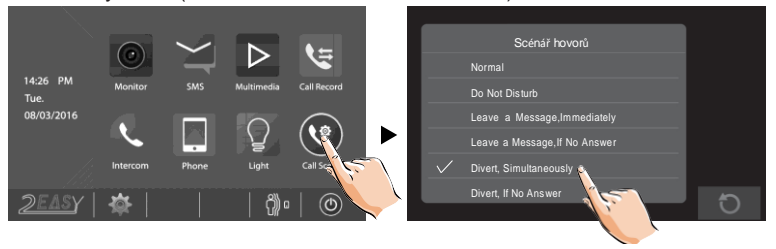

Výběr ze dvou režimů.

**1. Přesměrovat ihned**: Hovor směřovaný na monitor se přesměruje na telefon okamžitě. Monitor se vždy zaktivuje a ukáže obraz z dveřní stanice i během přesměrování. Pokud monitor hovor přijme, přesměrování se přeruší.

**2. Přesměrovat, pokud se hovor nezvedá**: Pokud monitor do 30 s hovor nezvedne, zahájí se přesměrování na telefon. Po přesměrování se monitor přepne do pohotovostního režimu.

#### **Pozn:**

- \* Nutné do monitoru zadat telefonní čísla, na které se má přesměrovávat.
- \* Max. délka přesměrovaného hovoru je 90 s.
- \* V oznamovací oblasti monitoru se objeví ikona

## <span id="page-16-0"></span>**Nastavení tel.čísel pro přesměrování**

#### V hlavním menu zvolte **[Telefon]**->**[Přesměrovat]**.

Mohou zde být vyplněny až tři čísla, na druhé se přesměruje, pokud první číslo je nedostupné atd.

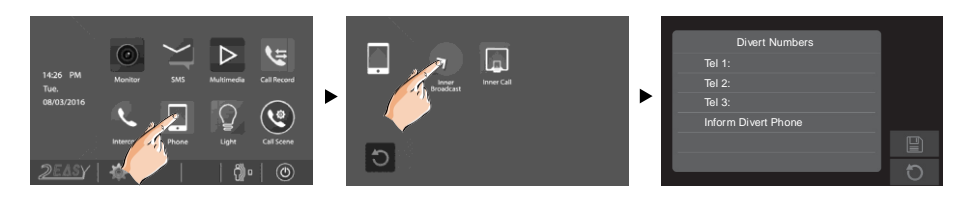

\* Stiskněte **pro uložení nastavení.** \* Stiskněte $\bigcirc$  pro návrat bez uložení.

## <span id="page-16-1"></span>**Přehrání záznamů hovorů**

Hovory z dveřní stanice nebo jiných monitorů jsou ukládány a mohou být zpětně přehrány. V hlavním menu zvolte [Záznam hovorů]

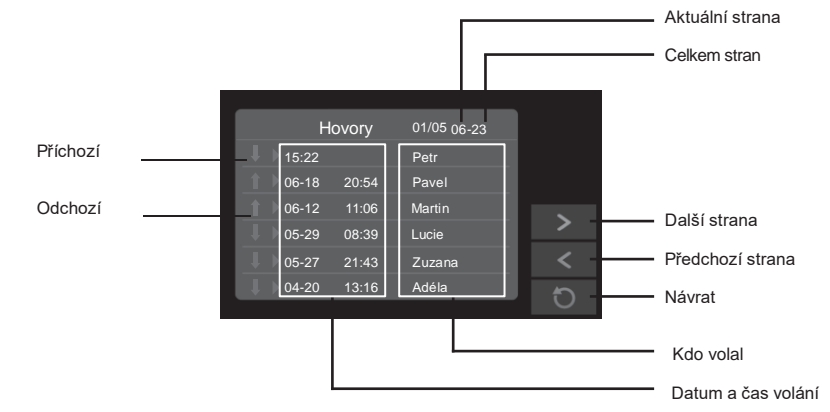

#### **Pozn.:**

- \* Červeně jsou označeny zmeškané hovory, modře jsou označeny přijaté hovory nebo prohlédnuté zmeškané hovory
- \* Kapacita 100 záznamů, po naplnění budou staré záznamy nahrazeny novými

## **ZÁKLADNÍ OPERACE**

#### <span id="page-17-0"></span>**SMS**

- **1. Zobrazení příchozích zpráv:**
- V hlavním menu zvolte **[SMS]**->**[Příchozí]**
- **2. Zobrazení odchozích zpráv:**
- V hlavním menu zvolte **[SMS]**->**[Odchozí]**
- **3. Odeslání zprávy:**
- V hlavním menu zvolte **[SMS]**->**[Napsat SMS]** a zvolte adresáta
- Příjemce **Typ klávesnice** abc- písmena [02] abc 123-číslice Kurzor textové pole  $\overline{C}$  $\mathsf{p}$  $\Omega$ **M**  $\mathbf{k}$  $\overline{A}$ D  $\epsilon$  Smazání předchozího znaku  $\mathsf{M}$  $\circ$  $\hat{v}$ E  $\overline{N}$  Odeslání SMS Přepnutí na číslice ?123 OK a další znaky **Mezerník** Návrat Klávesa Enter
- Napište zprávu pomocí klávesnice na obrazovce, max. 78 znaků, a odešlete tlačítkem OK.

### **Osvětlení chodby**

**Pozn:** Funkce je dostupná pouze v případě, že je v systému zapojen modul DPA-D2-RLC.

V hlavním menu zvolte **[Světlo]** nebo během náhledu či hovoru ikonu  $\boxed{\mathbb{V}}$ . Aktivuje se tím relé v RLC modulu na dobu 60 s, tímtéž způsobem dojte k deaktivaci.

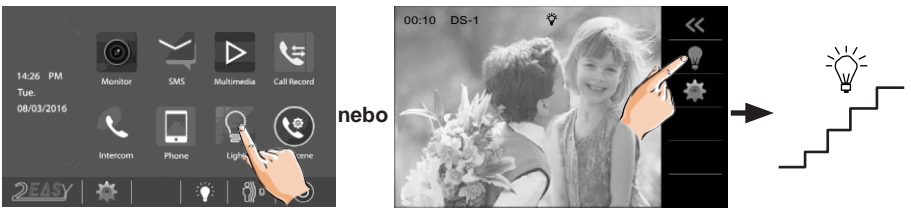

#### <span id="page-18-0"></span>**Detekce pohybu**

Funkce je dostupná, pokud dveřní stanice detekci pohybu podporuje.

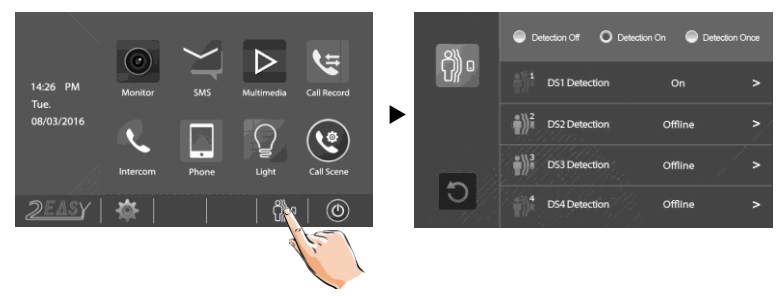

- **Detekce Vyp:** ukončí všechny detekce pohybu
- **Detekce Zap:** aktivuje funkci detekce pohybu, následně lze individuálně nastavit pro každou dveřní stanici separátně
- **Detekce 1x:** jednorázově aktivuje funkci detekci pohybu, následně lze individuálně nastavit pro každou dveřní stanici separátně

#### **Nastavení funkce:**

- 1.V hlavním menu zvolte ikonu  $\hat{Q}$ <sup>0</sup>.
- 2. Zvolte dveřní stanici (měla by být aktivní)

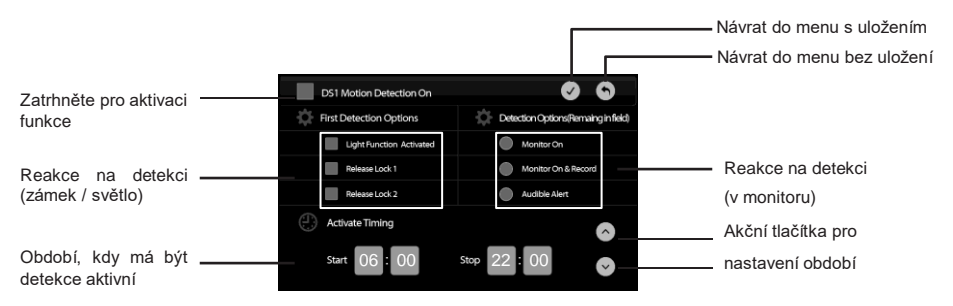

\*Pro zobrazení záznamů detekce pohybu přejděte v hlavním menu do **[Multimédia]->[Detekce pohybu].**

### <span id="page-19-0"></span>**Datum a čas**

1.V hlavním menu zvolte ->**[Datum&Čas]**.

2.Upravte požadované hodnoty pomocí šipek a nakonec uložte dotykem na  $\oslash$ 

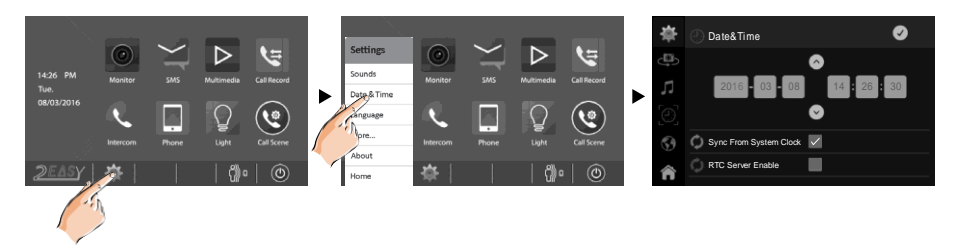

**Pozn.** 1.Můžete zde také synchronizovat systémový čas 2. Pomocí ikony se můžete vrátit do hlavního menu

## <span id="page-19-1"></span>**Vyzváněcí melodie**

Můžete rozlišit každý zdroj vyzvánění individuální vyzváněcí melodií, na výběr z 20ti melodií.

1.V hlavním menu zvolte ikonu ->**[Zvuky]**.

2.Pro každou událost (volání z dveřní stanice, interkom, domovní zvonek, poplach) můžete nastavit svou vlastní melodii, změna se projeví ihned.

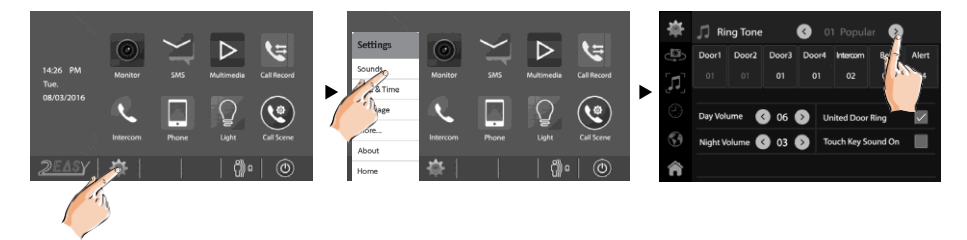

**Pozn:** 1.Pokud je nastaven režim společné vyzváněcí melodie, vyzváněcí melodie bude stejná pro všechny dveře

2. Dotykem na se vrátíte do hlavního menu.

#### <span id="page-20-0"></span>**Hlasitost vyzvánění**

Lze odlišit denní (06:00-18:00) a noční (18:00-06:00) hlasitost vyzvánění. K dispozici je devět úrovní hlasitosti.

- V hlavním menu zvolte **19 ->[Zvuky]**.
- Upravte požadovanou hlasitost, změna se projeví ihned.

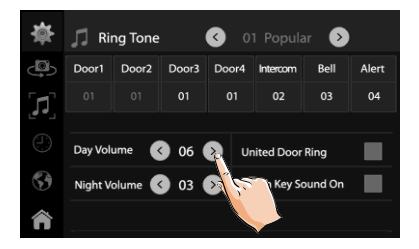

**Note:** Dotykem na **se** vrátíte do hlavního menu.

#### <span id="page-20-1"></span>**Zvuk při dotyku na obrazovku**

Po aktivaci této funkce zaslechnete pípnutí po každém dotyku na obrazovku monitoru.

- 1.V hlavním menu zvolte ->**[Zvuky]**.
- 2.Zatrhněte položku **Zvuk při dotyku**, změna se projeví ihned.

### <span id="page-20-2"></span>**Pojmenování dveří a kamer**

Dveře a kamery v systému můžete pojmenovat pro snažší rozeznání.

- 1.V hlavním menu zvolte ->**[Více...]**.
- 2.Zvolte dveře/kameru pro přejmenování, objeví se klávesnice.

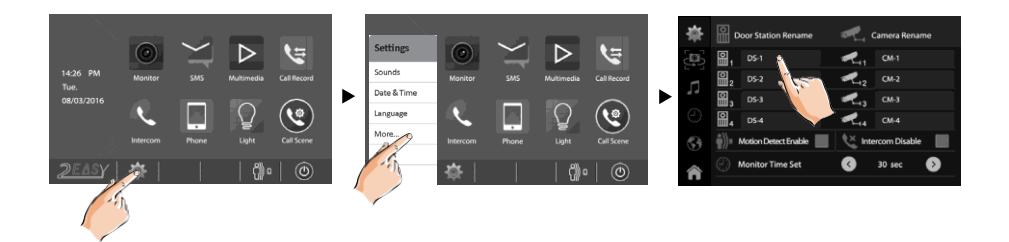

3.Zadejte nový název, max. délka je 12 znaků.

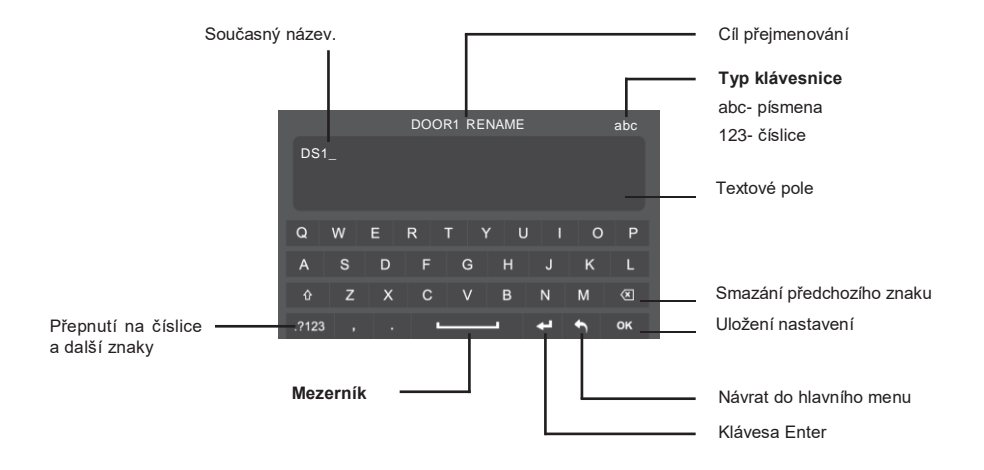

## <span id="page-21-0"></span>**Čas náhledu**

Čas náhledu je doba, po které se náhled automaticky ukončí. Dostupné možnosti: 30s (nastaveno továrně),40s,50s,1min,2min,3min, 4min,5min,6min,7min,8min,9min,10min.

1.V hlavním menu zvolte <sup>2</sup> ->**[Více...]**.

2.Vyberte čas náhledu. Změna s projeví ihned.

## <span id="page-22-0"></span>**Aktivace/deaktivace detekce pohybu**

1.V hlavním menu zvolte **C** ->**[Více...]**.

2.Zatrhněte položku **Povolit detekci pohybu** pro aktivaci, změna se projeví ihned.

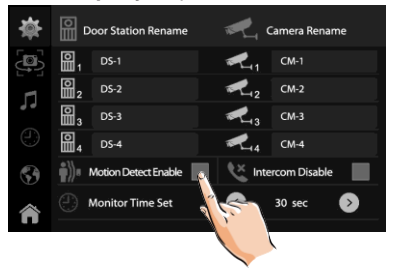

 $^*$  Pokud není tato položka zatrhlá, detekce pohybu bude deaktivována a v hlavním menu se nezobrazí ikona  $\bigcirc$ l)  $^{\mathbb{O}}$  .

#### <span id="page-22-1"></span>**Aktivace/deaktivace interkomu**

- 1.V hlavním menu zvolte **19.** ->**[Více...]**.
- 2.Zatrhněte položku **Deaktivovat interkom** pro deaktivaci (továrně aktivováno), změna se projeví ihned.

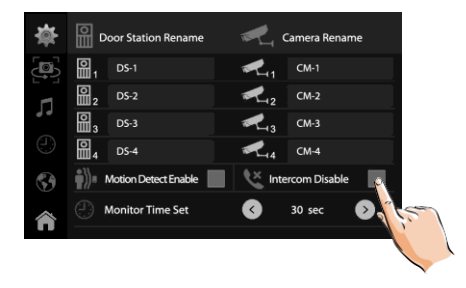

### <span id="page-23-0"></span>**Volba jazyka**

- V hlavním menu zvolte **· ·** ->**[Jazyk]**.
- Vyberte požadovaný jazyk a uložte $\overline{\langle \rangle}$ .

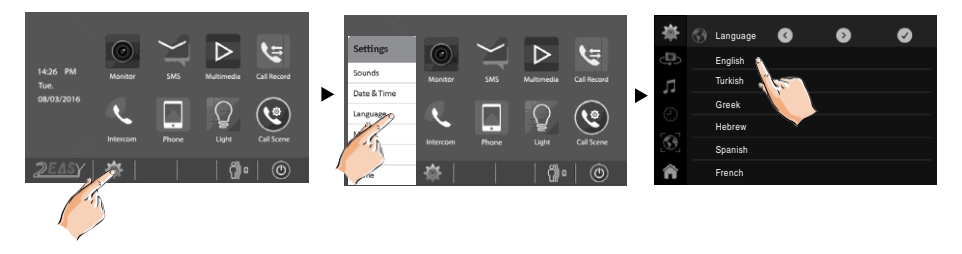

\*Pomocí šipek  $\left\langle \cdot\right\rangle \left\langle \cdot\right\rangle$  můžete listovat v seznamu.

#### <span id="page-23-1"></span>**Návrat do továrního nastavení**

Funkce umožňuje vrátit veškeré nastavení do továrních hodnot.

- V hlavním menu zvolte **·** ->**[O systému]**.
- Dotkněte se ikony  $\boxed{\odot}$ , zobrazí se zpráva "Obnovit do továrních hodnot"?
- Dotykem na  $\boxed{\checkmark}$  provedete obnovení, dotykem na  $\boxed{\checkmark}$  se vrátíte zpět do hlavního menu

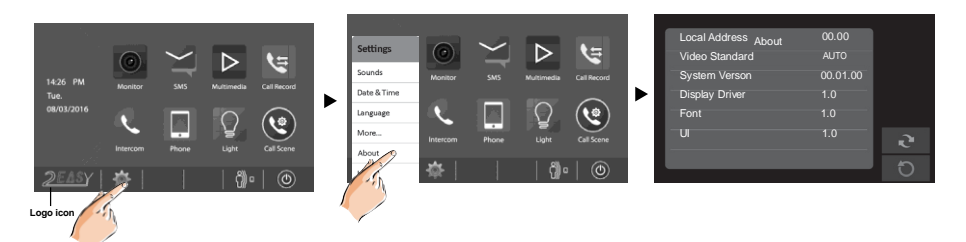

\* Po úspěšném obnovení se ozve potvrzující pípnutí.

## <span id="page-24-0"></span>**Instalační nastavení**

- V hlavním menu zvolte **[XtendLan]** pro zobrazení systémových informací
- Stiskněte tlačítko **ZÁMEK** na 2 s, zobrazí se klávesnice

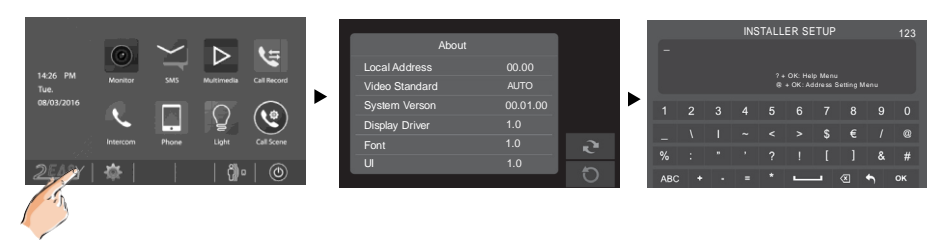

#### **Nápověda**

Zadejte "**?**" a "**OK**" pro zobrazení nápovědy (výpis dostupných kódů pro nastavení parametrů)

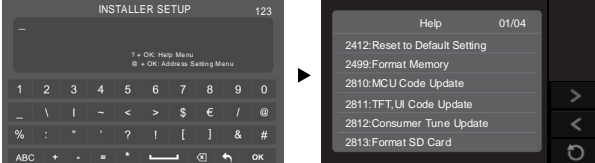

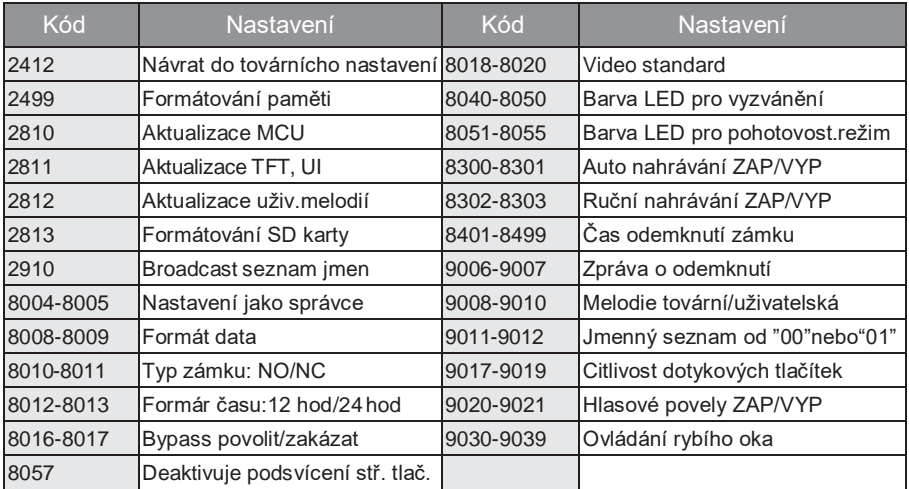

#### **Volba adresace**

zadejte "@ a poté "OK"

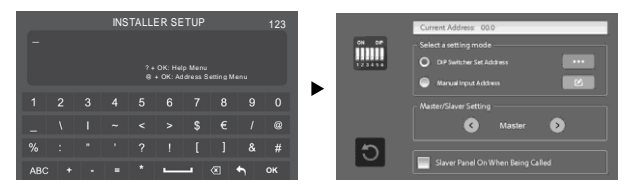

#### **Nastavení hlavní/podřízený monitor**

Pod jednou adresou (ve stejném oddělení) mohou být zapojeny nejvýše 4 monitory (jeden hlavní, až tři podřízené)

• Nastavení Hlavní/Podřízený přepněte do požadovaného stavu.

#### **Aktivace obrazu na podřízených monitorech**

Při volání z dveřní stanice začnou vyzvánět hlavní i podřízené monitory, avšak pouze hlavní monitor může zobrazit obraz návštěvníka. Tuto vlastnost však můžeme ovlivnit změnou nastavení tak, aby se objevil obraz také na podřízených monitorech.

• Zatrhněte "Obraz na podřízeném monitoru", změna se projeví ihned.

#### **Nastavení uživatelské adresy**

Každý monitor, resp. oddělení, musí mít přiřazenu unikátní volací (uživatelskou) adresu. Nastavení lze provést pomocí DIP přepínačů nebo ručním zadáním, volbu nutno zohlednit v instalačním adresném okně.

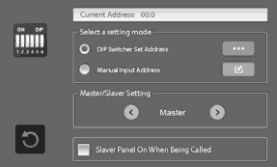

#### **Nastavení adresy pomocí DIP přepínačů**

- Bit-1 až Bit-5 slouží pro nastavení adresy (binární kód) z rozsahu 0 až 31.
- Je-li potřeba mít pod jednou adresou více monitorů (nejvýše 4), nutné rozlišit režim hlavní/podřízený viz předchozí strana.

**Bit-6** 

• Bit-6 je zakončovací (impedanční), v poloze ON, nachází-li se monitor na konci vedení.

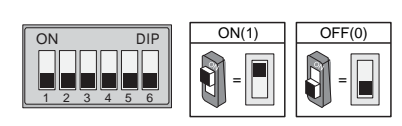

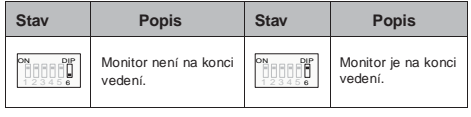

V okně Nastavení adresace zvolte "**Adresace pomocí DIP přepínačů**". Dotykem na ikonu  $\bullet\bullet\bullet$ zobrazíte tabulku adresných kódů.

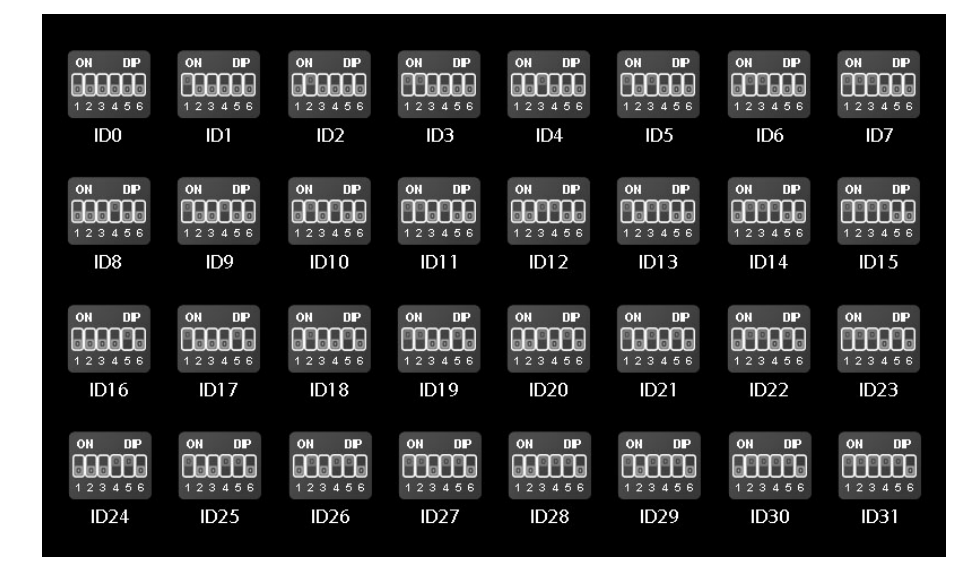

#### **Ruční zadání adresy**

• Je-li potřeba mít pod jednou adresou více monitorů (nejvýše 4), nutné rozlišit režim hlavní/podřízený viz předchozí strana.

1. V okně Nastavení adresace zvolte **Ruční adresace**, následně dotykem na ikonu vyvoláte klávesnici.

- 2. Zadejte požadovanou adresu z rozsahu 0-31.
- 3. Tlačítkem "OK" volbu uložíte.
- 4. Tlačítkem" $\widehat{\mathcal{D}}$ " se vrátíte zpět

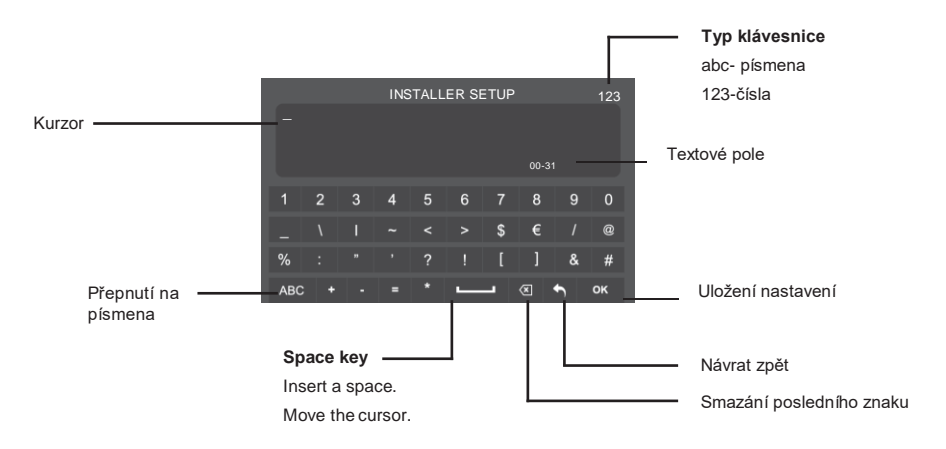

## **Specifikace**

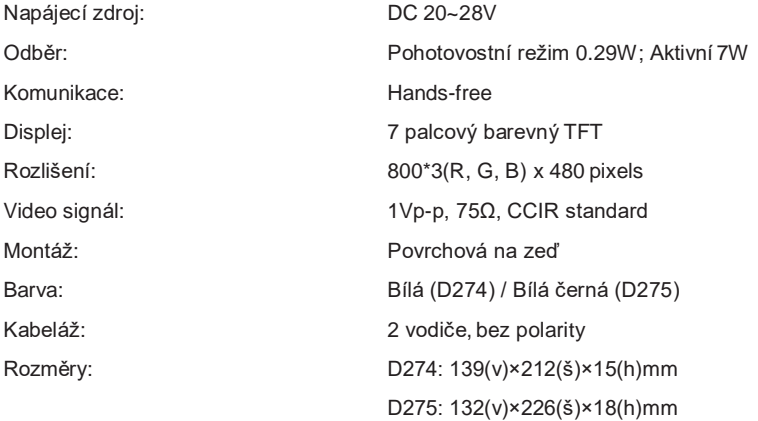